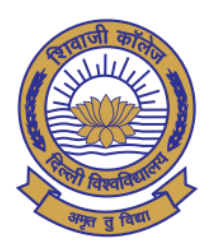

द्रिावाजी कॉलेज (दिल्लीविश्वविद्यालय) Phivaji College

(University of Delhi) **NAAC ACCREDITED "A" GRADE COLLEGE** 

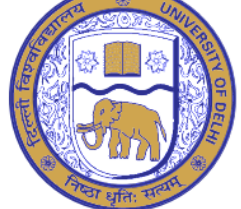

**Date: 18.02.2021**

## **IMPORTANT NOTICE**

The students of **Under Graduate and Post Graduate of Semester- I admitted in Academic Year 2020-21** are hereby required to fill the online examination form for the **Semester Examination to be held in March, 2021 and the last date of submission is 03.03.2021**. The examination branch has created a student portal to fill their tentative examination form through this portal from their home. The link of student portal is given as under:

**[http://durslt.du.ac.in/DuExamForm\\_ND2020/StudentPortal/Fresh\\_Students/Login.aspx](http://durslt.du.ac.in/DuExamForm_ND2020/StudentPortal/Fresh_Students/Login.aspx) Note:** The following mandatory fields are required for Login to access the Student Exam Portal.

- **1. College Name**
- **2. Admission Ref. No.**
- **3. Student Name**
- **4. Date of Birth**
- **5. Registered Email-ID**

**Step-wise instructions are attached in next page how to fill the examination form.**

In case of any query / discrepancy in filling of the examination form, student may contact their respective dealing assistant in the College Office.

Shir Kuma Saldu

**(Dr. Shiv Kumar Sahdev)**  Officiating Principal

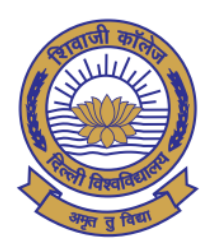

इंखिर्जित काॅंट (दिल्ली विश्वविद्यालय) College hivaji

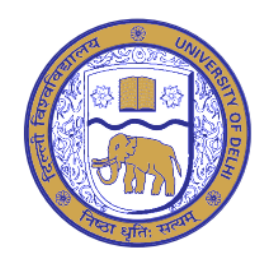

## (University of Delhi) **NAAC ACCREDITED "A" GRADE COLLEGE**

## **INSTRUCTIONS BEFORE FILLING THE EXAMINATION FORM**

**Step-1:** All students of Ist Semester should register from the link "Register New Student" available on the login page of the student examination portal with valid E-mail ID. Student should fill the complete registration form and click the submit button. After submitting the form "Admission Ref. No." will be generated.

**Step-2:** After the "Admission Ref No" is generated, students have to login and fill his/her Examination Form by using Admission Ref. No. , Student Name, Date of Birth and same email Id.

**Step-3:** Before filling the Examination form, students have to refer the date-sheet for their Unique Paper Code (U.P.C). After filling the Examination Form, students have to click on "Submit & Print" button. As soon as students click on this button the filled "Tentative Exam Form" will be displayed. The students should get it printed or save a soft copy for future reference.

**Note:** College will check and approve the "Tentative Exam Form" generated by the portal. After this, students' Examination Roll No. will be generated.